### **FXO 快速上线手册**

#### **1.电脑直接登录设备修改 ip 地址:**

(1) 查询同一个局域网的电脑的 ip 地址, 开始—运行—cmd—ipconfig, 如图所示:

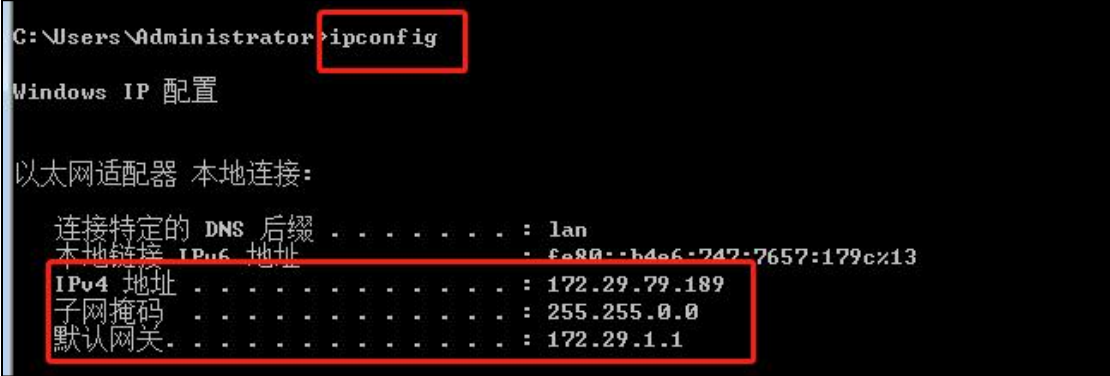

(2)将电脑的以太网地址改为 192.168.11.X 网段,比如 192.168.11.10,掩码为

255.255.255.0, 如图所示:

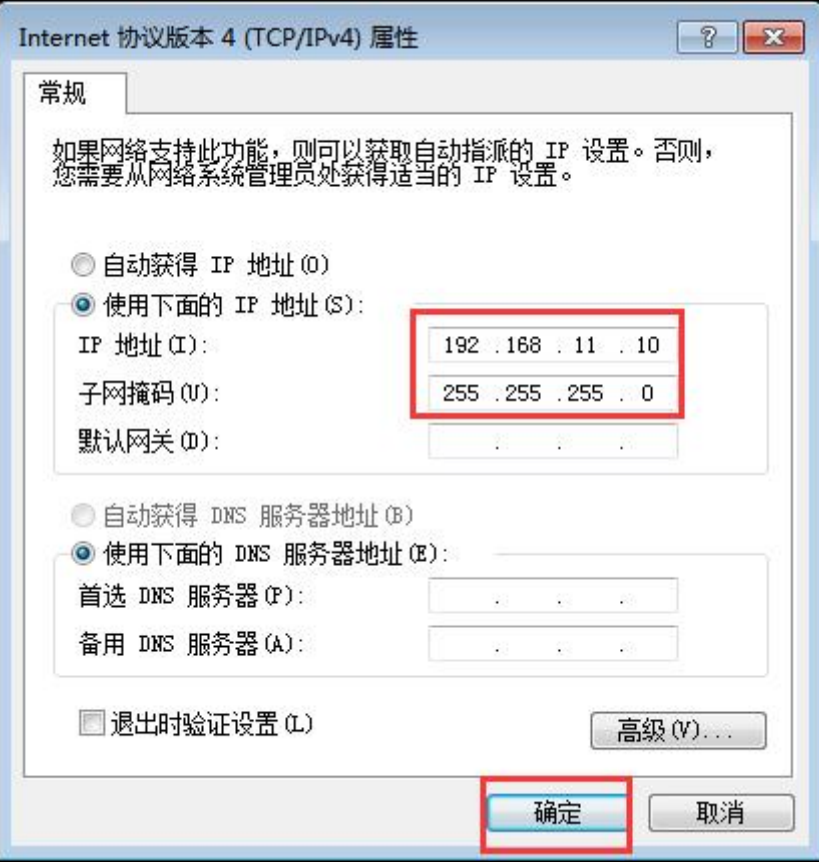

**COMMERCIAL IN CONFIDENCE** 

 $1.1.1.1.1$ 

 $\bullet$ <br>(3) 浏览器中输入 192.168.11.1 登录设备,账号与密码是 admin,admin<br>(3) 浏览器中输入 192.168.11.1 登录设备,账号与密码是 admin,admin<br>(4) 点击左侧导航栏:网络--本地网络,配置的 ip 地址必须为局域网内没有被使用的<br>ip 地址,子网掩码和默认网关与局域网保持一致,如图 ,注意保存后重启生效。 ip 地址,子网掩码和默认网关与局域网保持一致,如图 ,注意保存后重启生效。

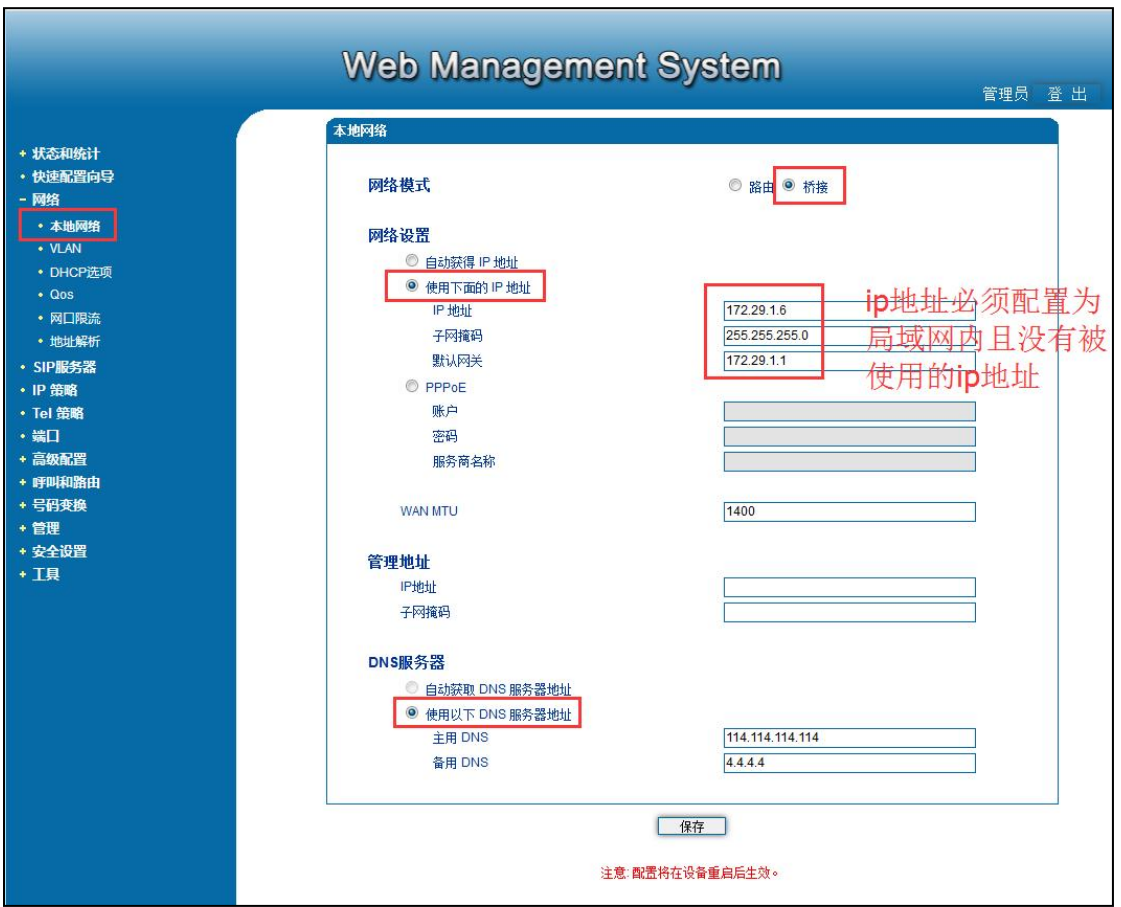

. . . . . . . . . . . . . . . . . .

# EQUONET

**2.FXO 对接模式:**

**IP 中继对接**

**呼叫和路由>IP 中继**

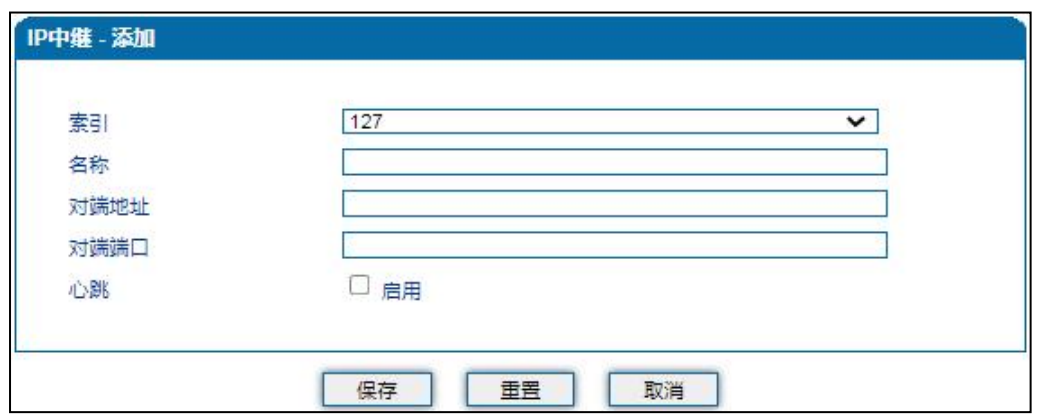

名称任意,地址就是对接的服务器地址,端口就是对接服务器端口,一般 5060,

其他默认即可

# EQUONET

#### **3.Sip 注册模式**

### **Sip 服务器**

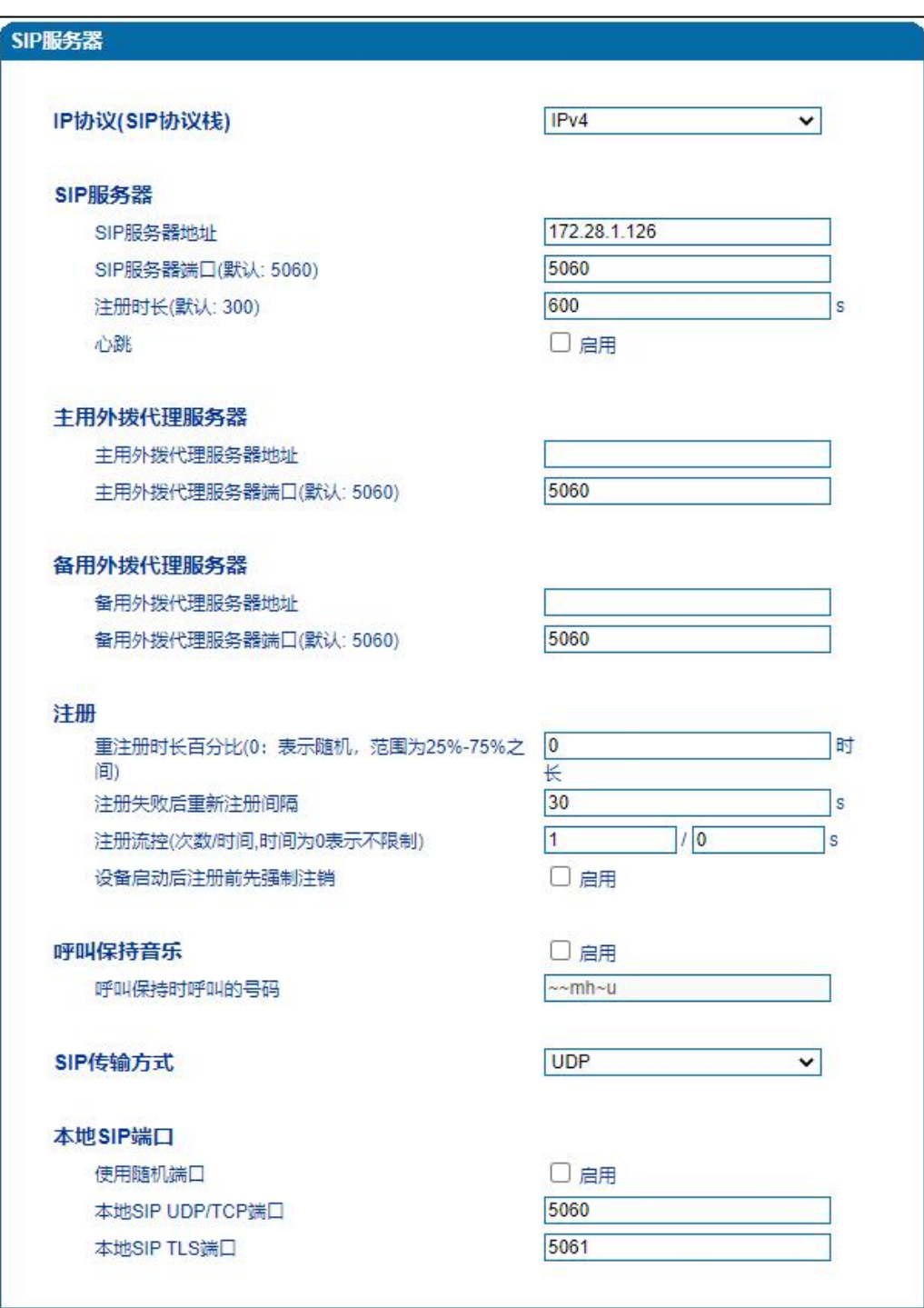

填写的信息主要就是 sip 服务器地址(对接服务器)和端口。

COMMERCIAL IN CONFIDENCE

4

. . . . . . . . . . . .

**4.端口或者端口组处填写注册 sip 信息即可,如下是端口组位置:**

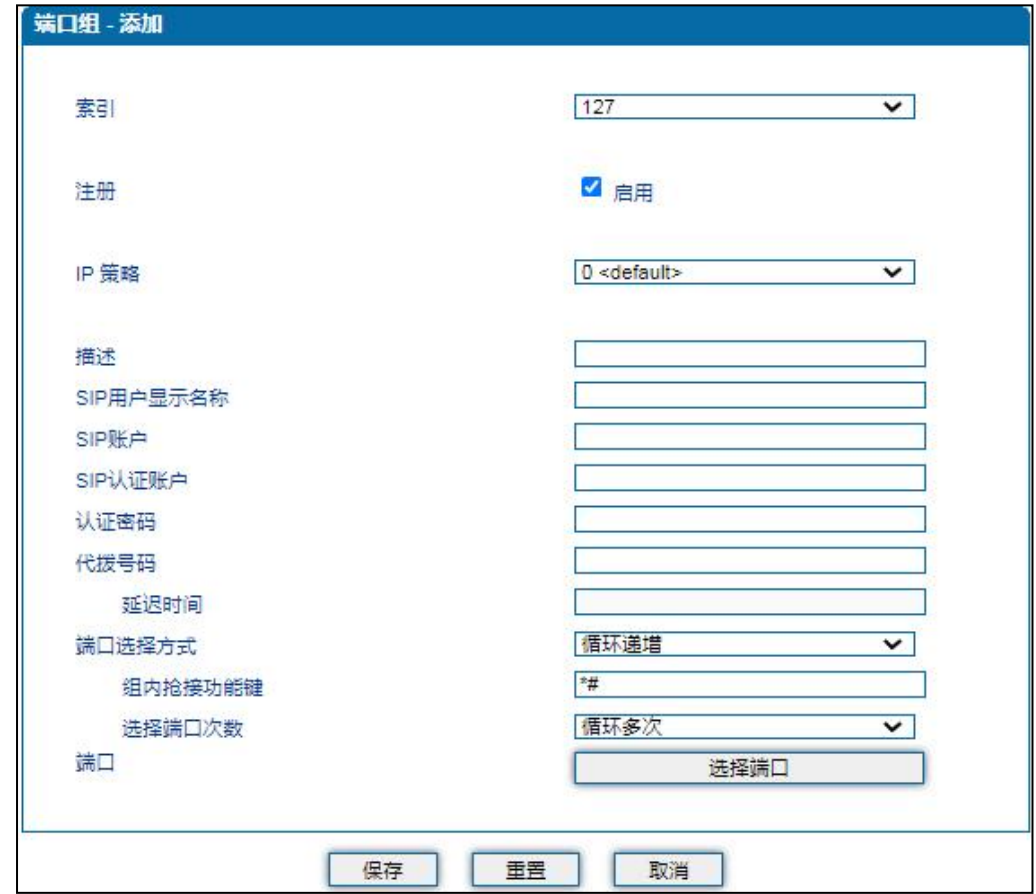

**特别说明:**

**不管是端口,还是端口组,我们都需要写代拨号码,分为下列两种情况情况**

**第一种是所有外线呼入都是一个目的地,每个外线号码不一样,那么我们这里代播号码 可以随便写,然后选择勾选所有端口即可,只要上端服务器可以处理就行。**

**第二种情况是不同的外线呼入不同目的地, 那么我们需要到端口中写代播号码, 代播号 码一般写为线路号码。**

**如果是 Sip 注册,需要填写 Sip 注册信息,勾选注册。如果是 ip 中继对接,那么只填 写代播号码即可。**

. . . . . . . . . . . . . . . . . . .

#### COMMERCIAL IN CONFIDENCE

## EQUONET

#### **5.呼入路由:(tel>ip)**

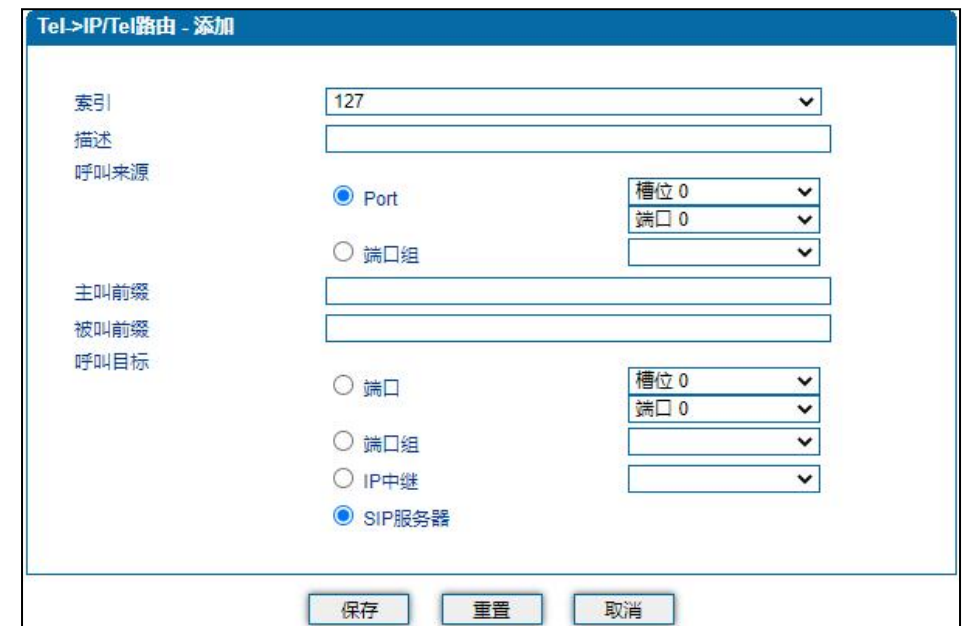

呼入路由的呼叫来源看实际上配置的端口还是端口组,如果你配置的是端口组,那

么就选对应端口组,是端口就选择对应端口。

主叫被叫我们这里一般不做限致都是 any, 呼叫目标看配置的是 ip 中继还是 Sip 服务器

6.呼出路由(ip>tel)也就是服务器送给网关的呼叫,需要送端口送出的呼叫

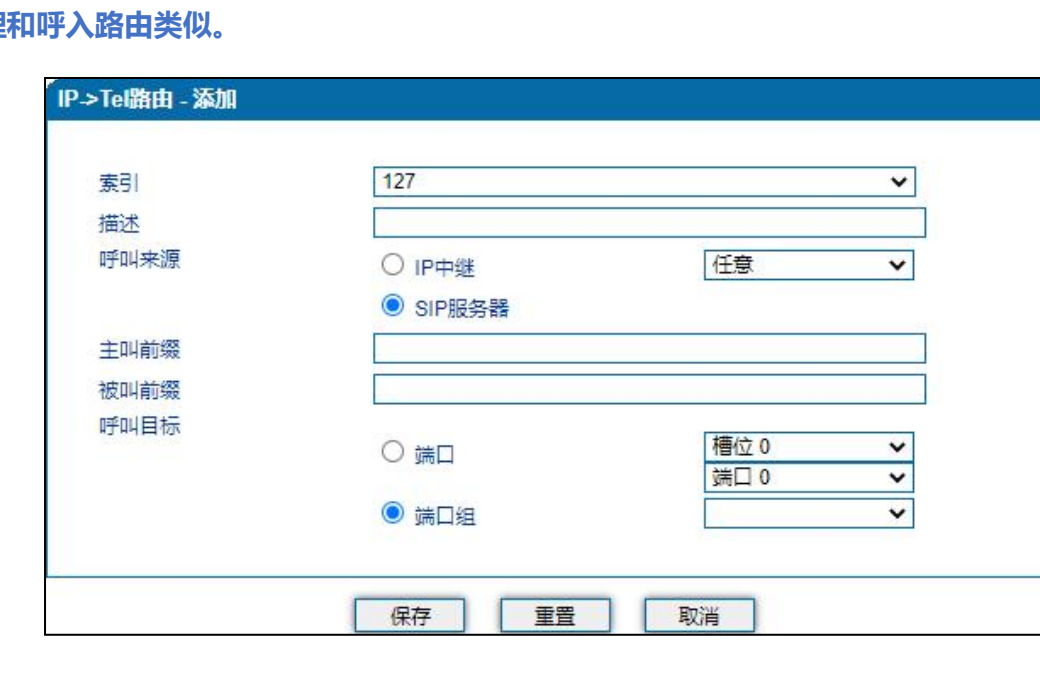

道理

#### COMMERCIAL IN CONFIDENCE